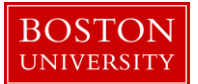

## **Kuali Research User Guide: Create a Temporary Proposal Log**

#### **Version 2.0: November 2016**

**Purpose:** To log a PI's intention to submit a proposal for tracking purposes.

**Trigger / Timing / Frequency:** If a PI contacts an OSP Research Administrator to indicate his or her intention to submit a proposal, a temporary proposal log record should be created.

**Prerequisites**: none

**User Group Roles:** Proposal

**Menu Path**: Central Admin > PreAward > Create Proposal Log indicator

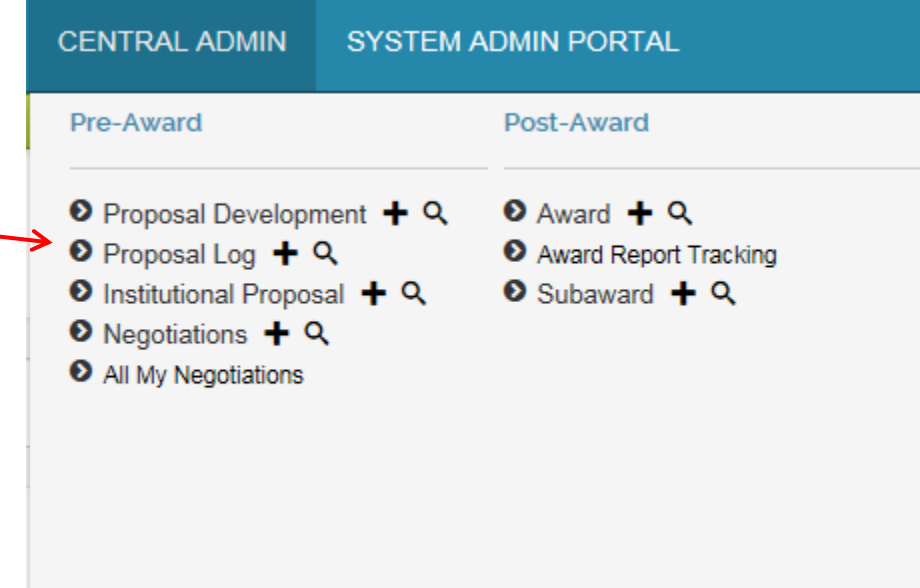

**Tips and Tricks**: Temporary Proposal Log records can be routed to the OSP Research Administrator and will appear in the RA's *Action List*.

**Results and Next Steps**: A Proposal Log document is created and is available for reference.

**Process:** A temporary proposal log record is created to log the PI's intention to submit a proposal. When the proposal reaches OSP for review and submission, a permanent proposal log record will be created

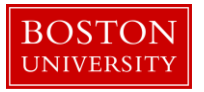

and merged with the temporary log record. Capturing a PI's intention to submit a proposal via a temporary proposal log record allows (1) OSP RAs to have a more accurate view of proposals in their work queue, and (2) more complete reporting of OSP's total proposal pipeline.

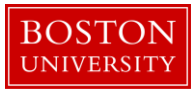

# **Contents**

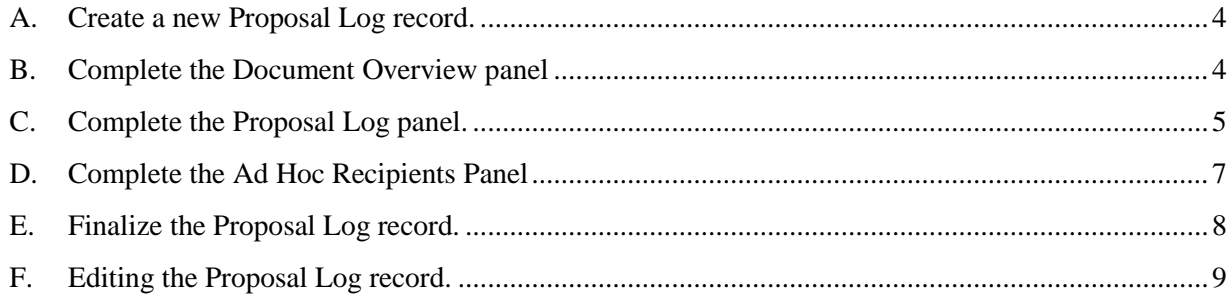

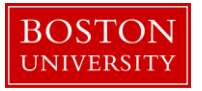

#### <span id="page-3-0"></span>**A. Create a new Proposal Log record.**

Start the transaction in the Kuali Research portal and 1) navigate to the **Central Admin** Main Menu Tab. 2) Click the **Add Proposal Log** icon.

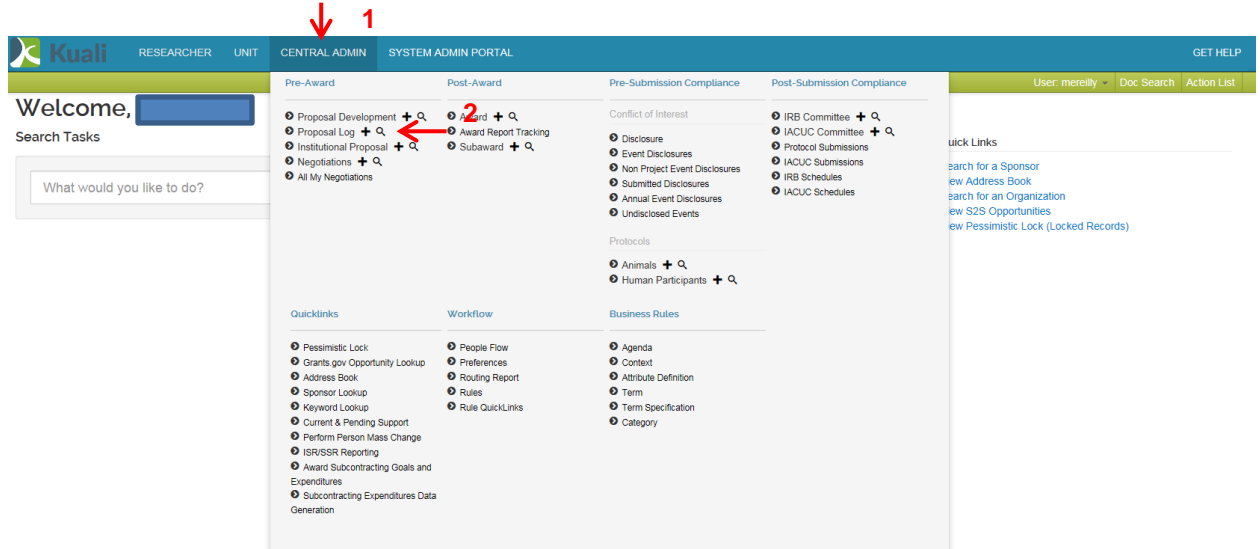

<span id="page-3-1"></span>A new Proposal Log document will open.

### **B. Complete the Document Overview panel**

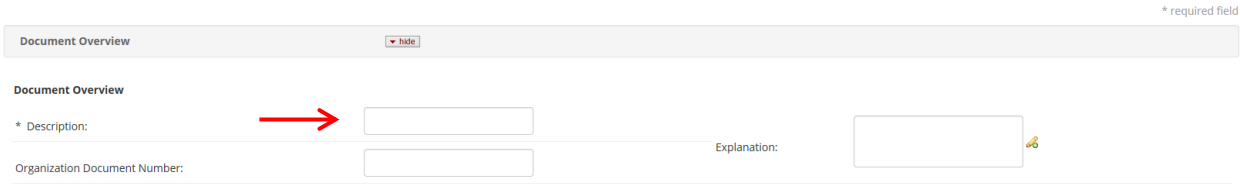

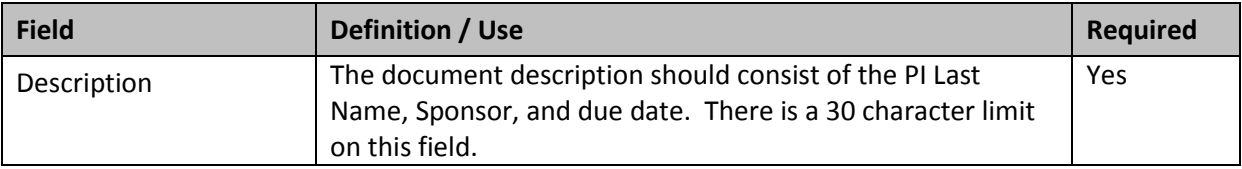

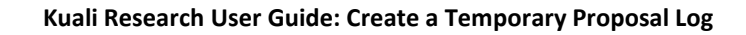

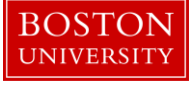

ĩ

The document description will display in your *Action List*, allowing you to identify this proposal.

### <span id="page-4-0"></span>**C. Complete the Proposal Log panel.**

This panel contains high level information about the proposal being submitted so that it may be easily identified if needed during the proposal review process.

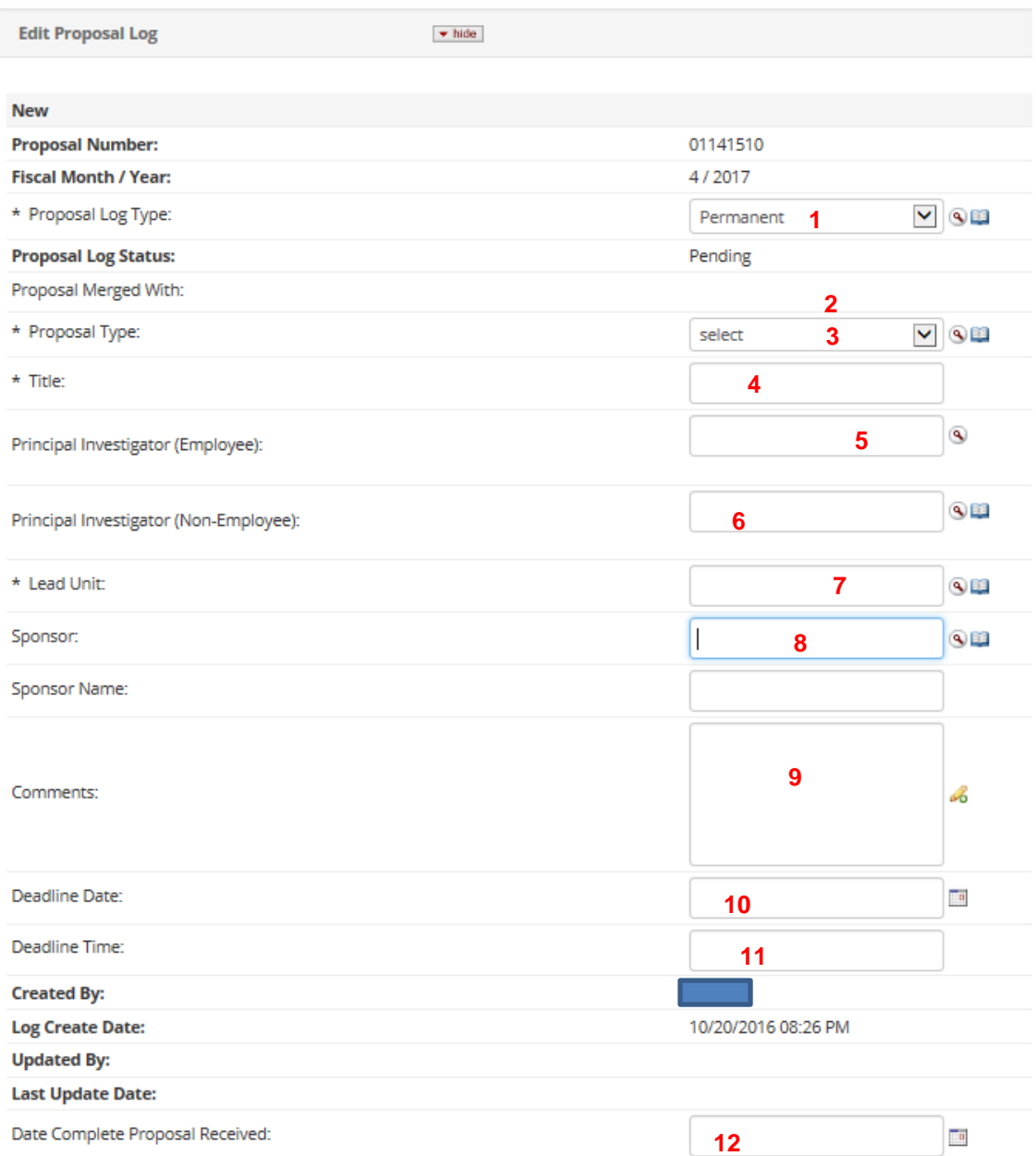

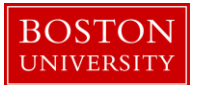

Lookup Fields: <sup>3</sup> Search criteria section fields marked with the Lookup icon (magnifying glass) on the right of the entry box allow you to look up the information to select from in order to specify search criteria and avoid data entry errors. Click the icon to display a list of valid values from which to select and click return to populate the box.

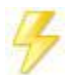

You may bypass the Kuali Lookup screen if the unique identifier for the field is known (i.e. PI username, Lead Unit cost center, Sponsor ID). **Direct Inquiry Fields:** Search criteria section fields that also have the Direct Inquiry icon (open book) appearing to the right enable you to enter a value in the field and verify the data by opening a read only view of the document (i.e. Person, Lead Unit, etc.) to make sure you have entered the correct criteria.

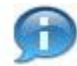

Date Fields: Dates should be specified as mm/dd/yyyy format. Click the date selector icon where available to select a date from a calendar to populate date fields. If the date is not known or not applicable, please enter 1/1/1900. Do not leave date fields blank.

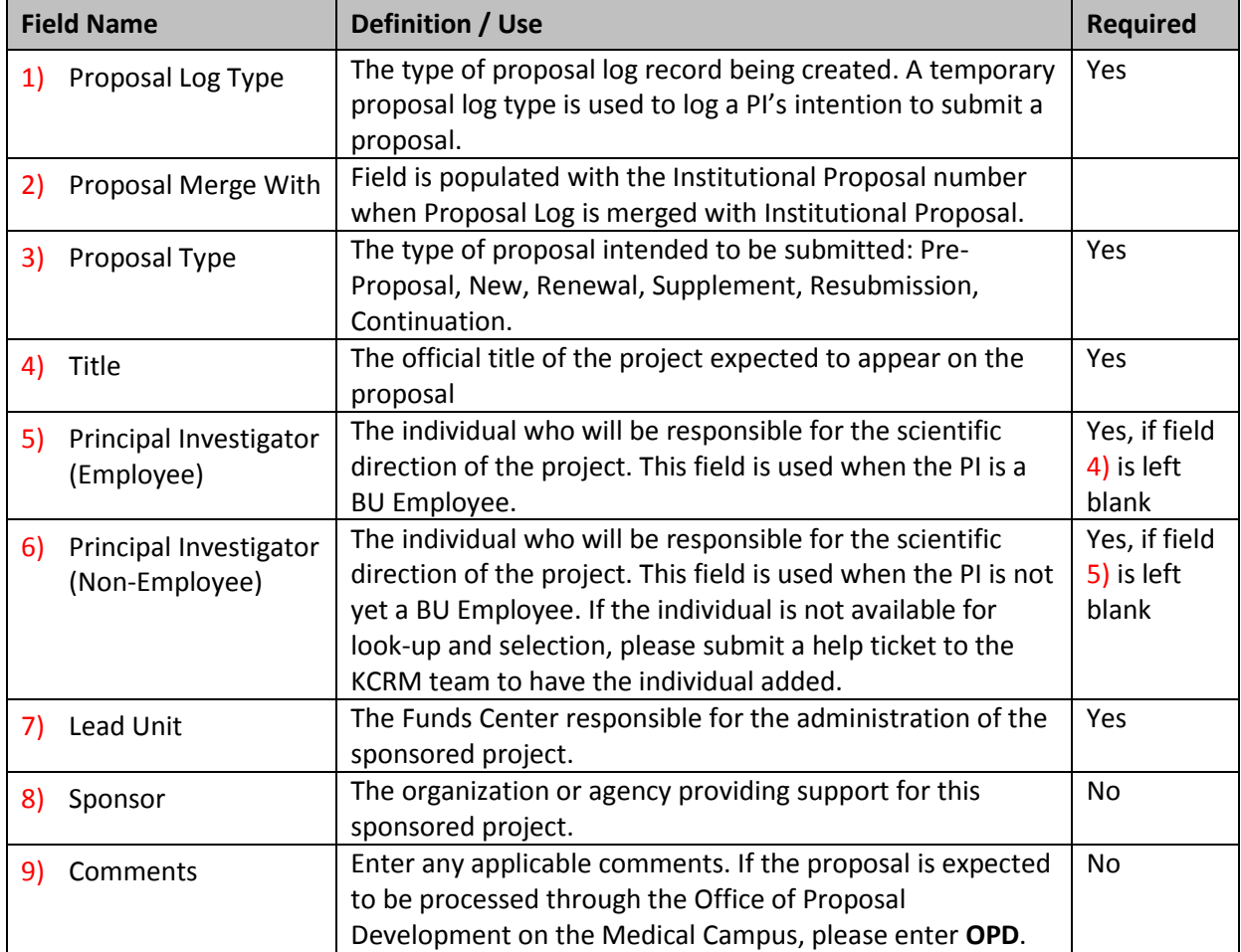

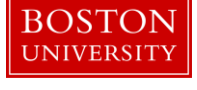

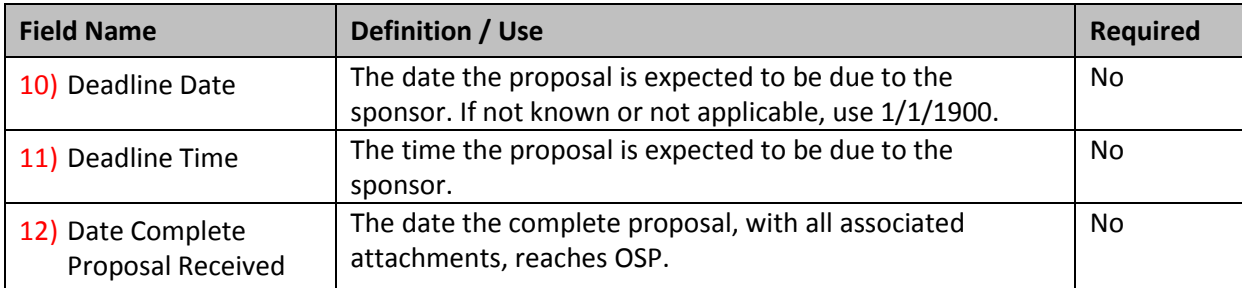

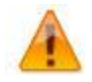

The **Lead Unit** will default in the Funds Center through which the PI employee is paid. If that is not the Funds Center that will be responsible for the administration of the proposal, please modify this value accordingly.

The **Date Complete Proposal Received** field should not be completed at this time. This information will be captured later, when the full proposal is received by OSP.

The following fields are automatically generated by the system when the Proposal Log is saved or updated.

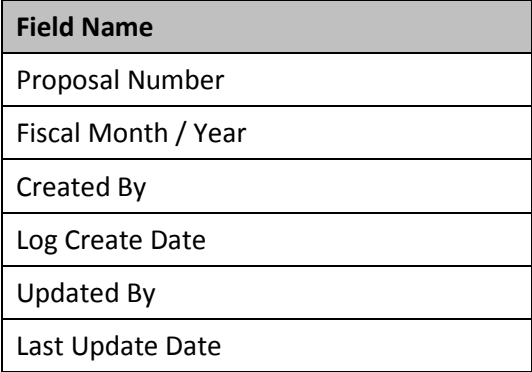

### <span id="page-6-0"></span>**D. Complete the Ad Hoc Recipients Panel**

This panel is used to route the proposal log record to your *Action List*. The Action List allows you to track proposals in your work queue. Please see the *Kuali Research User Guide: Using your Action List* for more information.

Click on the Show/Hide button to open the Ad Hoc Recipients Panel. You will use the Person Requests subpanel. Select the appropriate 1) Action Requested. Select the 2) Person to whom the record should be routed. Select the 3) Add button.

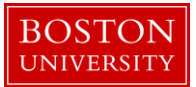

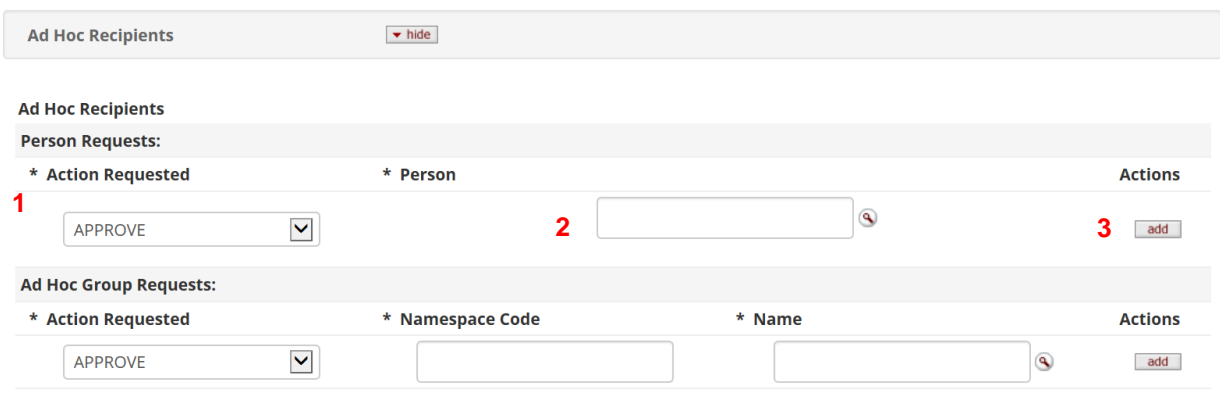

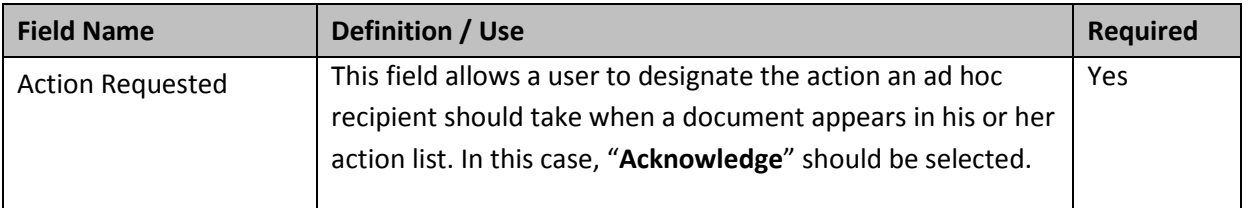

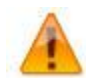

Don't forget to click the Add Button. Otherwise, the proposal log record will not be routed to your action list.

## <span id="page-7-0"></span>**E. Finalize the Proposal Log record.**

Use the **Submit** button to finalize the Proposal Log. For other actions, refer to the definitions below.

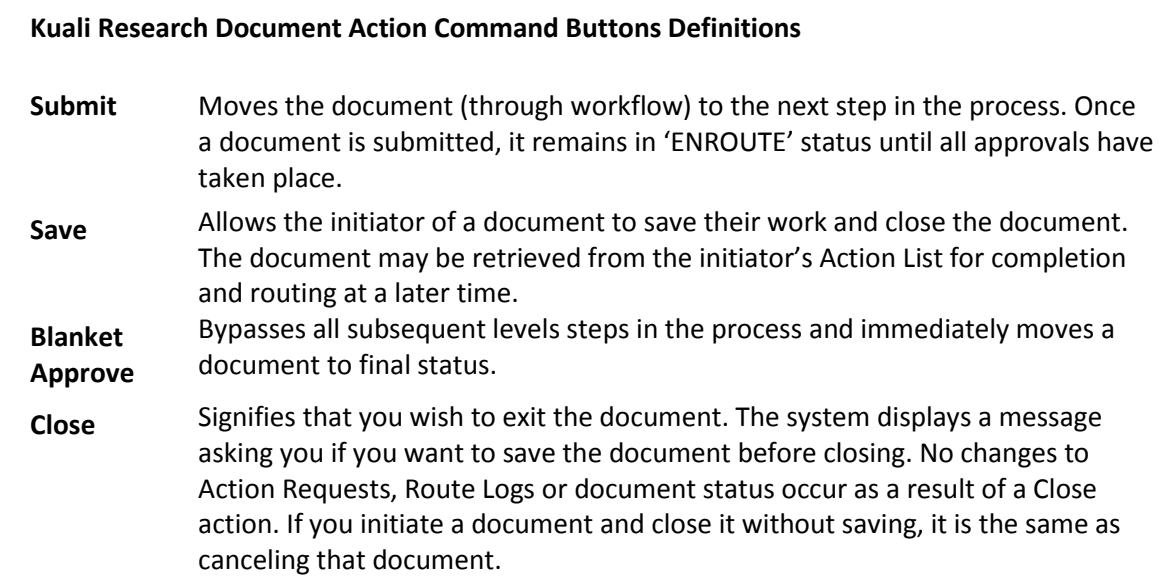

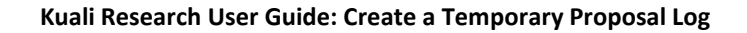

**Cancel** Denotes that the document is void and should be disregarded. Canceled documents cannot be modified in any way and do not route for approval. They may be copied, however, to a new document.

#### <span id="page-8-0"></span>**F. Editing the Proposal Log record.**

**BOSTON UNIVERSITY** 

If you need to modify data, you can edit a proposal log after it has been finalized. Start the transaction in the Kuali Research portal and 1) navigate to the **Central Admin** Main Menu Tab. 2) Click the **Search for Proposal Log** icon.

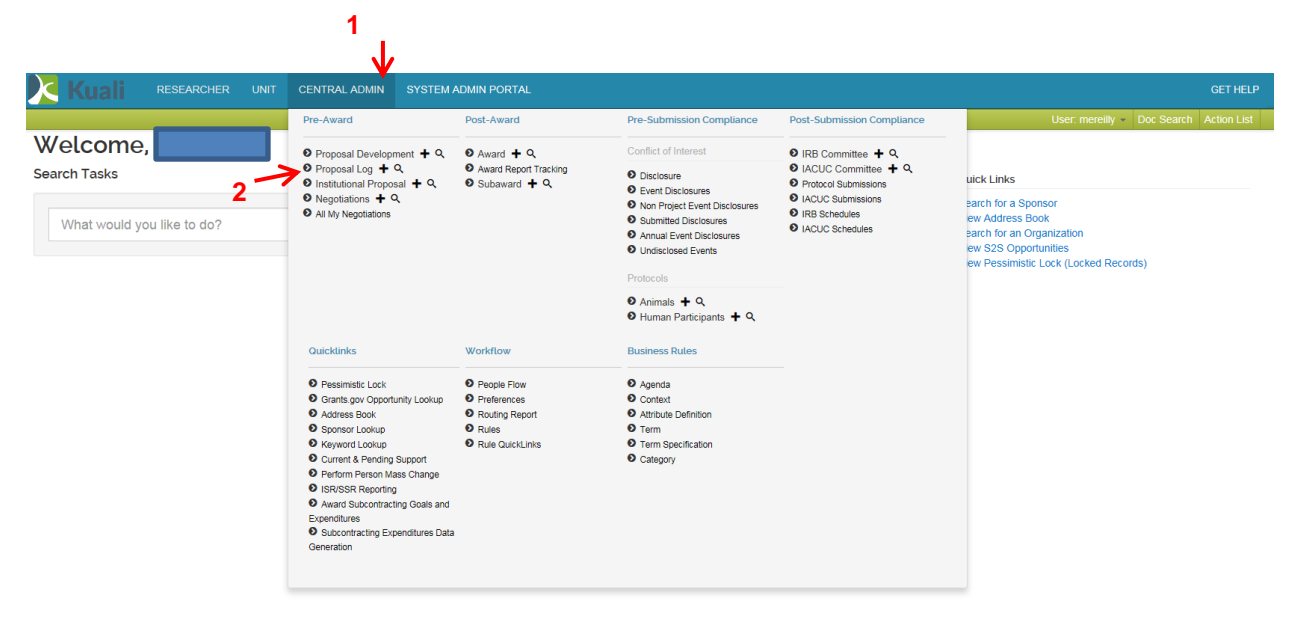

When the search results are returned, select the edit link next to the appropriate proposal.

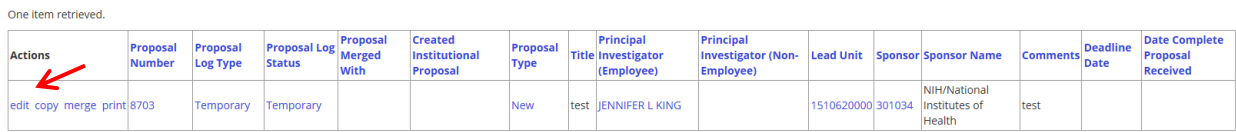

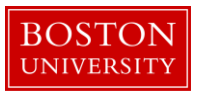

An editable version of the proposal log record will open, allowing you to reference the current data and make necessary edits. Note that you will need to re-enter a document description.

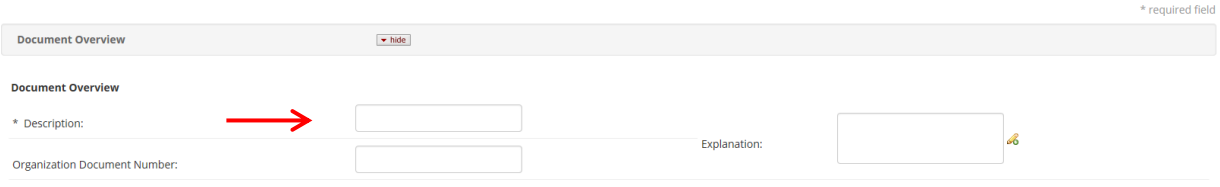

If you'd like to route an edited version of the proposal log record to yourself so that it appears in your action list, complete the Ad-Hoc Recipients panel (see **Section D**, above).

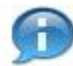

Note that routing the edited version to yourself will result in both the old and the new versions showing up in your action list. If you'd like to clear out the old version from your queue, you can open the record and click the Acknowledge button. Only the latest version displays in the Proposal Log report in the Business Warehouse.

Use the **Submit** button to finalize the Proposal Log.